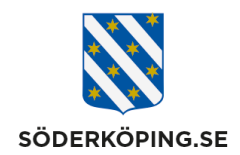

### **Lathund för att fylla i avvikelserapporter**

I Lifecare ska avvikelser rapporteras via **2 olika länkar** beroende om de gäller SoL/LSS och Lex Sara eller Vårdskada/HSL och Lex Maria.

Länkarna publiceras på intranätet under verktyg och i Lifecare under webblänkar.

#### **Rapport SOL/LSS och Lex Sara**

[https://lifecare.soderkoping.se/WESE.DeviationWeb/?domain=Soderkoping\\_IFOVOO](https://lifecare.soderkoping.se/WESE.DeviationWeb/?domain=Soderkoping_IFOVOO)

#### **Rapport HSL/Vårdskada och Lex Maria**

[https://lifecare.soderkoping.se/wese.deviationweb/?domain=Soderkoping\\_IFOVOO&reporttyp](https://lifecare.soderkoping.se/wese.deviationweb/?domain=Soderkoping_IFOVOO&reporttyp) [e=TreatmentInjuries](https://lifecare.soderkoping.se/wese.deviationweb/?domain=Soderkoping_IFOVOO&reporttype=TreatmentInjuries)

#### **Rapporten**

Rapporterna är utformade för att vara lättanvända och har en inbyggd hjälp. Den hittar du högst upp till vänster. Hjälpen beskriver vad du förväntas fylla i och var. Rubriker med en asterisk efter sig är obligatoriska att fylla i. Om du ändå försöker att gå vidare så kommer rapporten att protestera.

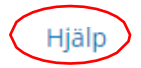

#### Uppgifter om rapportören

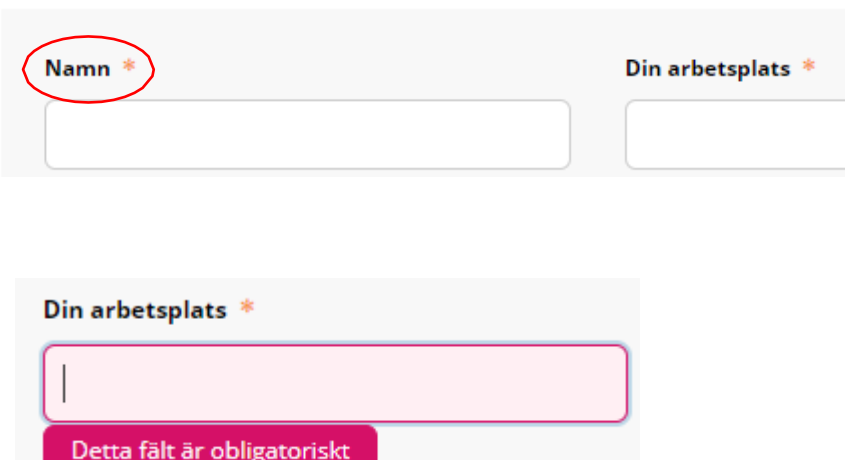

Även om formuläret är användarvänligt så finns det några saker att tänka på.

**Postadress Besöksadress Kontakt Org.nr och webbplats** 614 80 Söderköping Storängsallén 20 kommun@soderkoping.se www.soderkoping.se www.soderkoping.se

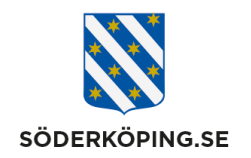

#### **Berörda personer**

Under "Berörda personer" kan du fylla i om händelsen är kopplad till en eller fler personer – eller ingen.

Om händelsen inte är kopplad till en person så sätt en bock i rutan.

Om händelsen är kopplad till en person så skriv in personnummer och namn. Om händelsen är kopplad till flera personer klickar du på knappen lägg till så får du upp en rad till och kan fylla i ytterligare personnummer och namn.

#### Berörda personer

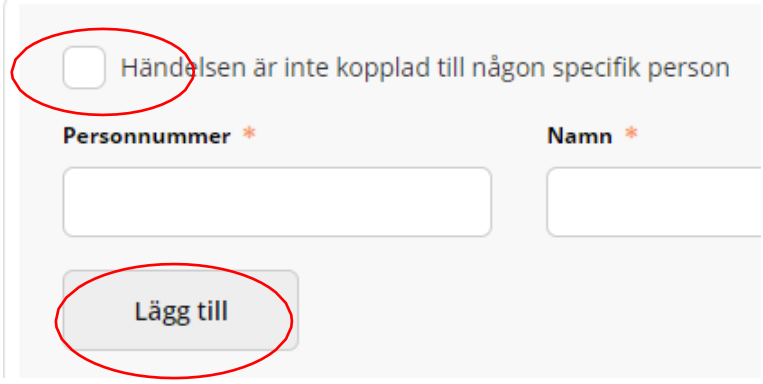

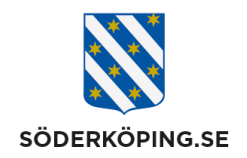

#### **Organisation**

Rapporten behöver registreras på en organisation. Här finns det en hierarki vilket gör att **du kan behöva klicka dig ner till den enhet där händelsen inträffade**. Det är viktigt att du väljer rätt organisation så att rätt mottagare får din rapport.

I rapporten skiljer vi på omvårdnadspersonal och legitimerad (sjuksköterskor, arbetsterapeuter, fysioterapeuter) utifrån att de är två olika organisationer

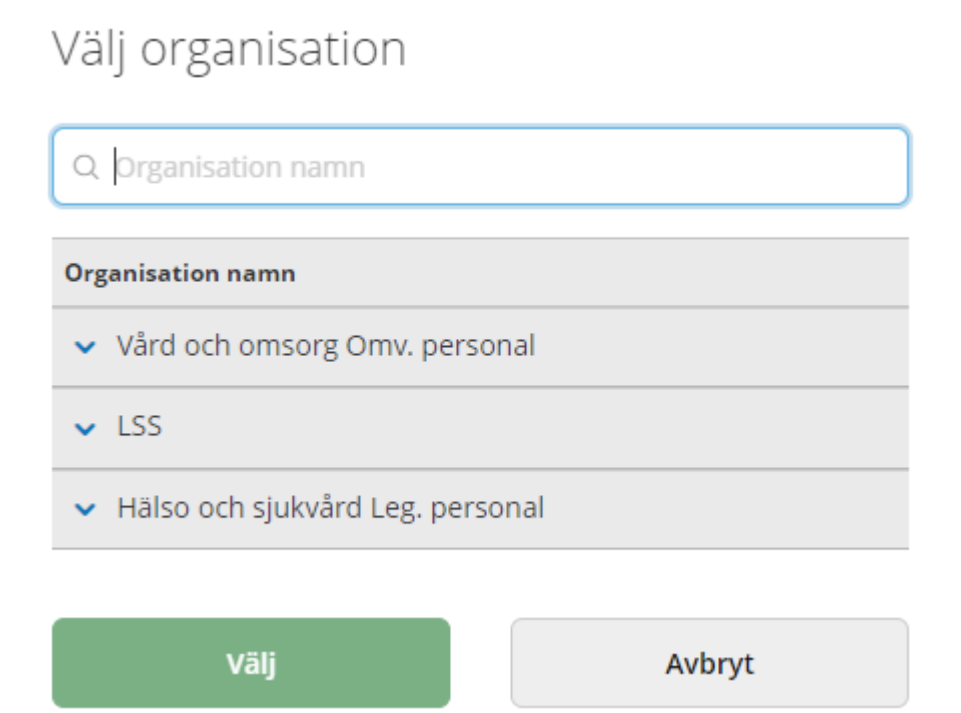

I vissa fall, som t.ex. Birkagården, kan man lägga avvikelsen på en överenhet. Men gör bara det om du inte kan placera avvikelsen på ett specifikt hus/enhet.

Klicka på den lilla pilen till vänster om namnet på enheten för att öppna trädet. Grå enheter går inte att välja.

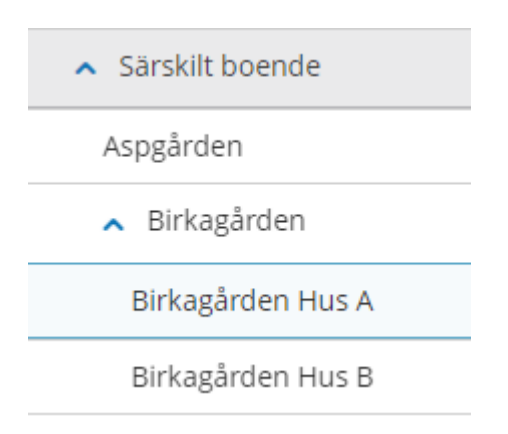

Söderköpings kommun

**Postadress Besöksadress Kontakt Org.nr och webbplats** 614 80 Söderköping Storängsallén 20 kommun@soderkoping.se www.soderkoping.se www.soderkoping.se

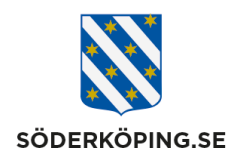

När du har fyllt i rapporten klickar du på "Nästa". Då får du upp en sammanfattning som du kan läsa igenom och se vad som skickas in. Känner du att något inte stämmer så kan du backa och rätta till det.

## Sammanfattning av din rapport

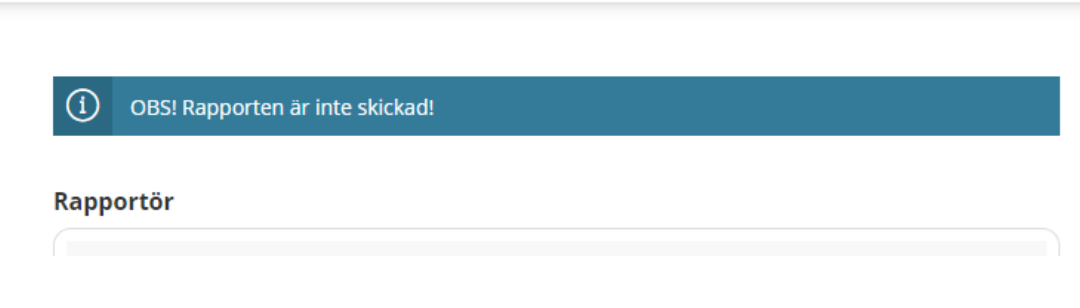

Längst ner har du möjlighet att lägga till bilagor. Det kan vara något du skrivit eller en bild. Klicka på "Lägg till fil". I bilden som kommer upp kan du leta upp den fil du vill lägga till. Det förutsätter att filen finns på datorn.

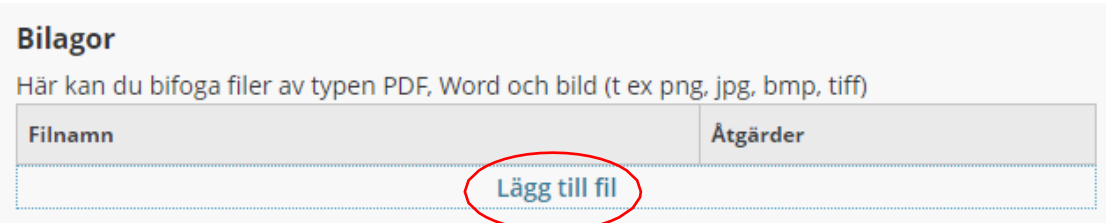

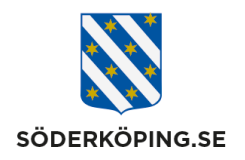

När du har skickat rapporten får du ett kvitto. Där står rapportnumret. I exemplet nedan nummer 11. Genom att klicka på länken "Status" kan du se hur långt i processen den har kommit. Du kan också använda länken nedan för status.

# Rapport inskickad

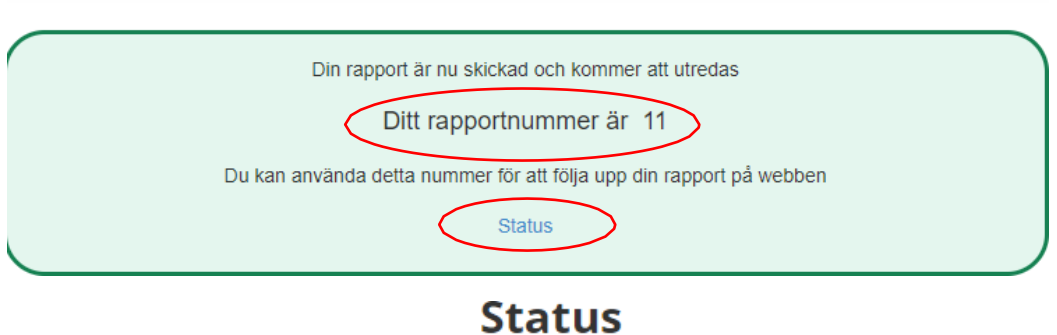

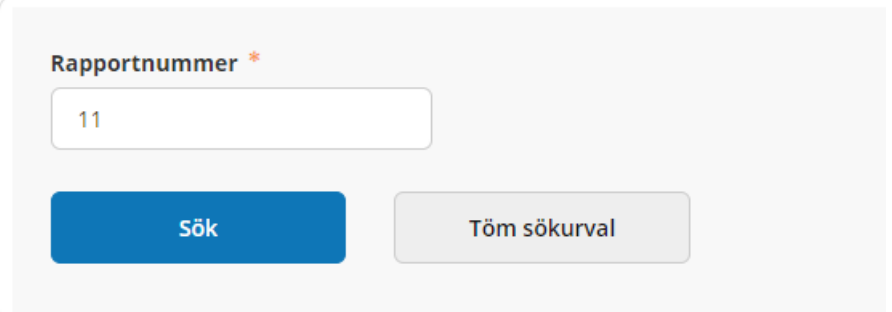

## Sökresultat

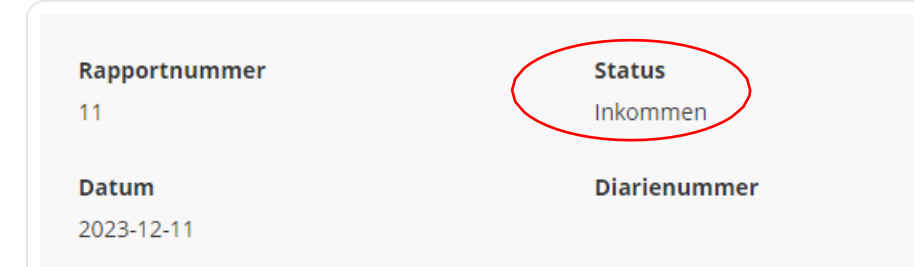

<https://lifecare.soderkoping.se/WESE.DeviationWeb/Report/GetReportStatusList/>[?](https://lifecare.soderkoping.se/WESE.DeviationWeb/Report/GetReportStatusList/?Domain=Soderkoping_IFOVOO) [Domain=Soderkoping\\_IFOVOO](https://lifecare.soderkoping.se/WESE.DeviationWeb/Report/GetReportStatusList/?Domain=Soderkoping_IFOVOO)

**Postadress Besöksadress Kontakt Org.nr och webbplats** Söderköpings kommun med andet av en staten var staten var en staten var en staten var en staten var en staten v<br>Böderköpings kommunikuset en staten var en staten var en staten var en staten var en staten var en staten var<br> kommun@soderkoping.se